## **Cascading Style Sheets**

## **ความเปนมา**

ปัจจุบันสไตล์ชีต (CSS) เป็นสิ่งที่มีประโยชน์อย่างมากในการสร้างเว็บ โดยเฉพาะการควบ ้คมรูปแบบของหน้าเว็บ ให้มีลักษณะเดียวกันตลอดทั้งเว็บ อีกทั้งยังช่วยเพิ่มความสะดวกในการ พัฒนาและปรับปรงแก้ไขอีกด้วย จะเห็นได้ว่ามีการนำ Style Sheets มาใช้กันมากขึ้นและเริ่มแพร่ หลาย

การนำ Style Sheet เป็นเพราะว่าเป็นการแก้ไขปัญหาไฟล์ HTML ที่เต็มไปด้วยคำสั่งในการตกแต่ง ้รปแบบเนื้อหา ทำให้ทาง World Wide Web Consortium (W3C) ก็ได้เป็นผู้กำหนดรายละเอียด  $\overline{CS}$ SS1 (Cascading Style Sheets, Level 1) เมื่อปี 1996 และ CSS2 (Cascading Style Sheets, Level 2) ในปี 1998 โดยสนับสนนให้ใช้อย่างเต็มที่ (full recommendation) และให้ความสำคัญ เทียบเท่ากับการใช้ภาษา HTML เลยทีเดียว

## **คณ สมบตของ C ascading Style Sheets**

## **1**.**หลากหลายร(ปแบบ (Rich Styling)**

Style Sheets ช่วยให้ผ้ออกแบบสามารถสร้างรปแบบของเนื้อหาที่ต้องการใด้อย่างเต็มที่ เช่นการ กำหนดสีและสีพื้นขององค์ประกอบ สร้างเส้นกรอบรอบองค์ประกอบ รวมถึงการเพิ่มหรือลดพื้นที่โดย รอบของสิ่งต่างๆ

<H1>rich style content</H1>

นี้เป็นตัวอย่างถ้าเราต้องการให้หัวข้อนี้มีลักษณะ เอียง สีน้ำเงิน ใช้ตัวอักษรตามที่กำหนด ่ ขีดเส้นใต้ และมีพื้นหลังเป็นสีเหลือง ด้วยภาษา HTML คณต้องนำข้อความทั้งหมดไปใส่ไว้ในตา ราง พร้อมกำหนดรายละเอียดต่างไว้ระหว่างแท็ก <H1> กับ </H1> ด้วยคำสั่ง FONT และ U (underline) สำหรับ CSS คณสามารถกำหนดรายละเอียดของแท็ก H1 ให้เป็นดังนี้

**H1 { color: blue; font: italic 1em Times, serif; text-decoration: underline; background: yellow; }**

ผลที่ได้ออกมาดื**่**อ

rich style content

ซึ่งจะเห็นได้ว่าทำให้เกิดรูปแบบตามทิ่เราต้องการ ยิ่งไปกว่านั้น เรายังสามารถสร้างลักษณะ ี พิเศษเพิ่มเติมซึ่งไม่สามารถทำได้ในภาษา HTML เช่น เส้นขอบสีส้มขนาด 1 พิกเซล ใส่รูปเป็นพื้น ิหลังที่จะแสดงผลข้ำเฉพาะในแนวนอน พร้อมกับสร้างพื้นที่ว่างโดยรอบข้อความอีก 5 พิกเซล และ ิลดบริเวณ margin ทางด้านล่างลง ด้วยข้อกำหนดต่อไปนี้

**H1 { color: blue;** **font: italic 1em Times, serif; text-decoration: underline; background: yellow url(titlebg.gif) repeat-x; border: 1px solid orange; margin-bottom: 0; padding: 5px;**

**}**

## ผลที่ได้ออกบาดือ

rich style content

ิจากตัวอย่างจะเห็นได้ว่าเราสามารถตกแต่งตัวอักษรในลักษณะต่างๆ บนเว็บไซต์ของเราให้ สวยได้ตามที่เราต้องการ และอิสระในการตกแต่ง

### **2.ใชDงานสะดวก (Ease of Use)**

เป็นลักษณะสำคัญของ Style Sheets เป็นการเพิ่มความสะดวกในการพัฒนาเว็บได้อย่าง ิมากก็คือ เราสามารถรวบรวมข้อกำหนดของรปแบบต่างๆไว้ในที่เดียวกัน แทนที่จะกระจายอย่ทั่วทั้ง ้ไฟล์ ตัวอย่างเช่น ถ้าเราต้องการให้หัวข้อย่อยทั้งหมดเป็นสีเขียว ในภาษา HTML ต้องใช้แทรกแท็ก FONT เข้าไปในทกส่วนของหัวข้อดังนี้

#### **<H2><FONT COLOR="green">Subheading in green</H2>**

้จะเห็นได้ว่ามีจำนวนหัวข้อย่อยเหล่านี้มากๆ ก็นับว่าเป็นงานที่ต้องใช้เวลาพอสมควร และถ้า ้วันใดวันหนึ่งคุณจำเป็นต้องเปลี่ยนจากสีเขียวเป็นสีอื่น คุณก็จะต้องกลับไปแก้ไข Tag เหล่านั้นทั้ง หมดในทกๆไฟล์ แน่นอนว่าเราสามารถใช้วิธีการ find and replace ได้ตราบใดที่ไม่มีคำว่า "green" ื่อย่ในส่วนอื่นของไฟล์ ลองเปรียบเทียบกับเมื่อเรามีข้อกำหนดอย่เพียงเท่านี้

### **H2 {color: green;}**

้ซึ่งไม่เพียงแต่จะง่ายในการพิมพ์แล้ว ยังง่ายในการเปลี่ยนแปลงแก้ไขอีกด้วย สิ่งที่ต้องทำ คือเปลี่ยนคำว่า green เป็นสีอื่นเพียงแห่งเดียวเท่านั้นสามารถเปลี่ยนแท็ก H2 ได้ทั้งเว็บไซต์ที่มีการ ใช้แท็กนี้

#### **3.ใชDสไตลZไดDกบหลายๆหนDา (Multiple Uses)**

สามารถสร้าง Style Sheets ใช้กับเว็บหลายๆหน้าได้อย่างไม่จำกัด ด้วยการเซฟไฟล์ที่ ึ กำหนดรูปแบบขององค์ประกอบต่างๆไว้ในไฟล์ที่มีนามสกลเป็น .css แล้วจึง import ตัว Style Sheets เหล่านี้เข้าไปในทุกๆไฟล์ HTML ช่วยทำให้คุณสร้างเว็บไซด์ที่มีรูปแบบเหมือนกันตลอดทั้ง ้ เว็บได้อย่างง่ายดาย และเมื่อจำเป็นต้องเปลี่ยนแปลงลักษณะใดๆ ก็เพียงทำการแก้ไขที่ไฟล์นี้เพียง ไฟล์เดียวเท่านั้น การแสดงผลของเว็บไซด์ทั้งหมดก็จะเปลี่ยนไปตามข้อกำหนดใหม่โดยอัตโนมัติ

#### **4. คณสมบตในการล^าดบความส^าคญ (Cascading)**

Style Sheets ยอมให้มีการใช้สไตล์หลายๆแบบในไฟล์เดียวกัน ในกรณีที่เกิดความซ้ำซ้อน ึกัน ก็จะยึดตามลำดับความสำคัญของสไตล์เหล่านั้น เช่น สไตล์ที่กำหนดไว้ภายในเอกสารนั้น จะมี ิ ความสำคัญเหนือกว่า สไตล์ที่กำหนดไว้ในไฟล์อื่น คณสมบัตินี้จะช่วยให้เราสามารถเปลี่ยนแปลงรป ้ แบบเฉพาะจดในแต่ละไฟล์ตามต้องการได้ นอกจากนั้นในบราวเซอร์ร่นใหม่ๆยังมีออบชั่นให้ผ้ใช้มี สิทธิสร้างและใช้สไตล์ของตัวเอง ในการแสดงผลของเว็บต่างๆได้อีกด้วย

## **ขนาดไฟลZท@Aเลaกลง (Compact File Size)**

เป็นสิ่งที่ทำให้ผัชมพอใจมากนั้นก็คือ การแสดงผลที่รวดเร็ว อันเนื่องมาจากขนาดของไฟล์ ที่ลดลง เพราะเราสามารถลดปริมาณการใช้แท็ก FONT และ table จำนวนมากออกไปได้ มีผลใน การสร้างความประทับใจให้กับผู้ใช้บริการได้มากยิ่งขึ้น

### **การนำ Style Sheets มาใช้**

มี 3 วิธีในการนำ Style Sheets มาใช้ในการพัฒนาเว็บไซต์ โดยเราสามารถเลือกใช้วิธีได ้วิธีหนึ่งหรือหลายวิธีในหน้าเดียวก็ได้ มีดังต่อไปนี้

## **1. ลงคZStyle Sheets ท@Aอย(cภายนอกดDวยค^าสAง Link**

้วิธีนี้เราจะกำหนดสไตล์ไว้ในอีกไฟล์หนึ่งที่มีนามสกลเป็น .css จากนั้นจึงลิงค์เข้ามาส่ไฟล์ html ด้วยคำสั่ง link ดังนั้นทกไฟล์ html ที่มีการลิงค์กับไฟล์สไตล์นี้ก็จะแสดงผลของสไตล์อ<sup>้</sup>อกมา ได้เหมือนกัน วิธีนี้นับเป็นวิธีที่น่าสนใจนำไปใช้มากที่สด เนื่องจากเราสามารถกำหนดและแก้ไขได้ ้ในไฟล์สไตล์เพียงไฟล์เดียวเท่านั้น ช่วยเพิ่มความสะดวกและประหยัดเวลาได้อย่างมาก

คำสั่ง link ที่จะใช้ลิงค์ถึงไฟล์สไตล์นั้นจะต้องอยู่ภายในแท็ก head ของ html เท่านั้น มิ ฉะนั้นจะใช้การไม่ได้ ภายในไฟล์สไตล์นั้นจะประกอบด้วยชื่อกำหนดของสไตล์เท่านั้น ไม่ต้อง มีแท็กอื่นๆทั้งสิ้น

ค่าอื่นๆภายในแท็ก link ที่ควรรัจักได้แก่ rel ที่หมายถึง relation ซึ่งในที่นี้ก็คือ style sheets ส่วนค่า type นั้นก็จำเป็นต้องกำหนดเป็น text/css ซึ่งจะบอกให้บราวเซอร์รู้ว่า style sheets ้ที่ใช้นี้คือ CSS style sheet เนื่องจากในอนาคตอาจมีสไตล์ประเภทอื่นเกิดขึ้นก็ได้ ต่อมาก็เป็นค่า href ซึ่งมีค่าเป็น url หรือที่อยู่ของไฟล์นั่นเอง ซึ่งอาจเป็นได้ทั้งแบบ absolute และ relative เช่น อาจจะใช้เป็น href= "http:www.mark myweb.com/style/mmw.css" ก็ได้

## ตัวอย่างการใช*้*งาน

 $<$ html $>$ <head> <title>CSS</title> <meta http-equiv="Content-Type" content="text/html; charset=windows-874"> **<link rel="stylesheet" type="text/css" href="style1.css" >** </head> <body> ................. </body> </html>

#### **2. ก^าหนดสไตลZไวDในสcวนของ Style element**

ี เราสามารถกำหนดสไตล์ไว้ภายในไฟล์ html ได้เช่นกัน ด้วยการกำหนดสไตล์ไว้ในส่วน ของ <style> ซึ่งมักจะเริ่มต้นด้วย <style type="text/css"> และปิดท้ายด้วย </style> เสมอ รูป ี แบบนี้อาจเรียกว่าเป็น document style sheet หรือ embedded style sheet ซึ่งเป็นสไตล์ที่จะนำ ้ ไปใช้กับเนื้อหาทุกส่วนที่อยู่ภายในไฟล์นั้น

ู้ข้อกำหนดสไตล์ที่อย่ในส่วนของ <stvle> นั้นจะเป็นข้อกำหนดทั่วไป ดังในตัวอย่าง ึ กำหนดให้ บริเวณขอบทกด้านเป็น 0 ด้วยค่า margin และกำหนดลักษณะและสีของข้อความที่เป็น ลิงค์ สังเกตเครื่องหมาย <!- และ --> ถูกใส่เข้ามาเพื่อป้องกันไม่ให้บราวเซอร์รุ่นเก่าๆที่ไม่รู้จักแท็ก <style> (ซึ่งเป็นแท็กที่ค่อนข้างใหม่) แสดงรายละเอียดออกมา

```
<style type="text/css">
<!--
body { background: lightsteelblue;}
a:link { color: #005CA2; text-decoration: none}
a:visited { color: #005CA2; text-decoration: none}
a:active { color: #0099FF; text-decoration: underline}
a:hover { color: #0099FF; text-decoration: underline}
-->
</style>
```
ิ นอกจากกำหนดใน HTML แล้วเรายังสามารถ ลิงค์ไปยังไฟล์ stvle sheet ด้วยคำสั่ง @import

ในส่วนของ <stvle> นั้นก่อนที่จะถึงข้อกำหนดสไตล์ เรายังสามารถใช้คำสั่ง @import ู้ เพื่อลิงค์ไปยังไฟล์ภายนอกได้อีกด้วย ทำนองเดียวกับการใช้ link ที่ผ่านมา จะต่างกันก็ตรงที่ลำดับ ของการลิงค์ไปยังไฟล์ ซึ่งจะมีผลต่อระดับความสำคัญของสไตล์ เมื่อเกิดความซ้ำซ้อนกัน ข้อควร ระวังในการใช้คำสั่งนี้ก็คือ คณจำเป็นต้องใช้คำสั่ง @import ไว้ก่อนที่จะถึงข้อกำหนดสไตล์ที่อย่ใน ำเริเวณบี้

## ์ตัวอย่างการใช*้*งาน

```
<style type="text/css">
<!— @import url(style2.css);
body { margin: 0px 0px; padding: 0px 0px; background: lightsteelblue;}
a:link { color: #005CA2; text-decoration: none}
a:visited { color: #005CA2; text-decoration: none}
a:active { color: #0099FF; text-decoration: underline}
a:hover { color: #0099FF; text-decoration: underline}
-->
</style>
```
## **3. ก^าหนดสไตลZในแตcละแทaก (Inline style)**

ในบางครั้ง เราอาจต้องการกำหนดสไตล์เฉพาะในแต่ละแท็กโดยตรง โดยไม่ใช้การลิงค์ หรือกำหนดไว้ที่อื่นด้วยการเพิ่มส่วนของ "ข้อกำหนดของสไตล์" ลงในแท็กที่ต้องการ ดังตัวอย่าง

# **<p style="color: gray;">my </p>**

จากตัวอย่างจะทำให้เนื้อหาภายในแท็ก <p> เปลี่ยนเป็นสีเทา วิธีนี้ถือว่าง่ายและรวดเร็ว ้เมื่อต้องการใช้สไตล์กับบางบริเวณในจำนวนไม่มาก แต่ถ้าต้องการใช้สไตล์เดียวกันกับหลายๆ บริเวณก็ควรจะใช้วิธีอื่นข้างต้น

สรปว่าการนำ Style Sheet เข้ามาใช้กับเว็บไซต์ จะช่วยเพิ่มประสิทธิภาพในการพัฒนาเว็บ ไซต์ให้ดียิ่งขึ้น ทั้งในแง่ของรปแบบหรือสไตล์ในการแสดงผลขององค์ประกอบต่างๆ และความ ีสะดวกในการจัดการ แก้ไข รูปแบบเหล่านั้น ส่วนคุณจะเลือกใช้ Style Sheet ด้วยวิธีการใด ก็ลอง พิจารณาตามความเหมาะสมครับ

## **ท ดลองสรDาง St yle Sheet ดDวยคณเองกนเถอะ**

ในการออกแบบเว็บไซท์ที่มีการกำหนด Layout ไว้ตายตัว บางครั้งขนาดของตัวอักษรอาจ จะสร้างปัญหาได้ เนื่องจากผู้ใช้สามารถเลือกขนาดตัวอักษรได้เองจากคำสั่ง View > Text Size ซึ่ง จะมีออปชั่นให้เลือกตั้งแต่ Largest, Larger, Medium, Smaller ไปจนถึง Smallest ได้ก็สามารถทำ ี่ได้โดยอาศัยความสามารถของ style sheet ในการแก้ไขเปลี่ยนแปลงลักษณะของตัวอักษร ไม่ว่าจะ เป็นชนิดตัวอักษร ขนาด สี และคณสมบัติอื่นๆ ได้อย่างสะดวกด้วยการแก้ไขเพียงที่ Style Sheet เพียงแห่งเดียว แล้วทกๆหน้าในเว็บไซท์ที่ลิงค์มายังไฟล์นี้ ก็จะใช้ลักษณะของสไตล์ใหม่ได้ทันที

#### **ความคลDายกนในการเข@ยนระหวcาง HTML กบ Style sheet**

การเขยนแบบ HTML tag = **<tag property="value">** 

การเขียนแบบคำสั่ง CSS tag =**element {property: value;}** เราจะเห็นได้ว่ามีความ แตกต่างกันน้อยมาก แตกต่างกันตรงที่ <> กับ {} ตรงนี้เอง ส่วน element นั่นก็เป็นสิ่งที่เราต้องการ ก†าหนด โดยจเปûนการเล£อกใชä**Id** หร£อ **Class** แลวä แตåจด¶ ประสงคßของการใชäงาน

**การใชrClass**

ต้องประกาศกำหนดคณสมบัติต่างๆ ให้กับคำสั่ง HTML แบบเฉพาะเจาะจงให้กับคำสั่งนั้นๆ โดยทำการประกาศชื่อ Class ในรปแบบ Style Sheet นั้นๆไว้ก่อน แล้วจึงทำการเรียกใช้งานผ่านคำ ี่ สั่ง HTML โดยการระบุชื่อ Class ที่ต้องการ เช่นการใช้ในการกำหนด <H1 class = "A"> ซึ่งอยู่ใน Class A ให้มีสีแดงก็ไม่ได้ทำให้ <H1> Tag ธรรมดามีสีแดงไปด้วย

สำหรับการประกาศ Class จะประการภายใต้คำสั่ง <style>...</style> โดยจะใช้เครื่อง ี หมาย #แล้วตามด้วยชื่อ Class นั้นๆ

#### ตัวอย่างการใช้

<style type="text/css">

 $\leq$   $\frac{1}{2}$ 

.Class1 {font-size:12px; font-weight:bold; color:#008040;} .Class2 {font-size:10px; font-size:x-small; color:#00f;}

--> </style>

#### **เรย| กใชrโดยเร|ยกในไฟลÉHTML**

<p Class ="Class1">ทดสอบการใชäID</p>  $\leq$ p Class ="Class2">ทดสอบการใช้ ID</p>

#### **การใชrID**

ต้องประกาศกำหนดคณสมบัติต่างๆ ให้กับคำสั่ง HTML แบบเฉพาะเจาะจงให้กับคำสั่งนั้นๆ ี แต่จะใช้ ID แทน Class โดยจะทำการประกาศชื่อ Id ไว้ก่อนแล้วจึงเรียกใช้งานผ่านทางคำสั่ง HTML โดยการระบุชื่อ ID ที่ต้องการ โดยการแสดงผลเหมือนกับการใช้ Class ในหน้าหนึ่งไม่ควรมี Tag ที่ระบ Id เดียวกันมากกว่า 1 การใช็ ID มีประโยชน์มากเมื่อมีการใช้ร่วมกับ JavaScript ที่มีการ ึกำหนดให้มีการคลื่นย้ายตำแหน่งหรือซ่อนวัตถ

สำหรับการประกาศ ID จะประการภายใต้คำสั่ง <style>...</style> โดยจะใช้เครื่องหมาย # ี แล้วตามด้วยชื่อ Id นั้นๆ

## ตัวอย่างการใช้

<style type="text/css">  $\leq$   $\frac{1}{2}$ 

#iD1{font-size:12px; font-weight:bold; color:#008040;}

#iD2{font-size:10px; font-size:x-small; color:#00f;}

--> </style>

```
เรย| กใชrโดยเร|ยกในไฟลÉHTML
<p id="ID1">ทดสอบการใช้ ID</p>
\leqp id="ID2">ทดสอบการใช้ ID\leq/p>
```
**ทดลองเข|ยนกuนไดrแลrว การตกแตyงตuวอuกษร**

เริ่มด้วยการกำหนดคุณสมบัติตัวอักษเริ่มด้วยการสร้างเอกสารที่เป็น HTML กันก่อนสักไฟล์ หนึ่ง Save เป็นไฟล์เอกสารชื่อ Test.html

<!DOCTYPE HTML PUBLIC "-//W3C//DTD HTML 4.01 Transitional//EN"> <html>

```
<head>
<title>Untitled</title>
</head>
<body>
<style type="text/css">
<!--
```
**p {font-style: italic; font-weight: bold; font-size: 14pt; font-family: arial, sans-serif;}**

**-->**

**</style>**

</body>

</html>

จากตัวอย่างด้านบนนี้นะครับ จะเห็นได้ว่า มีการกำหนด ให้ตัวอักษรที่อย่ภายใต้ <p> tag จะมีคณสมบัติดังนี้

**font-style: italic;** เปนอกษรตวเอยง **font-weight: bold;** เปนอกษรตวหนา **font-size: 14pt;** เปนอกษรขนาด 14 px

**font-family: arial, sans-serif; เป็นอักษรใน Font ตระกล arial, sans-serif;** (ปกติเราจะกำหนดไว้ 3 font โดยเผื่อไว้ในกรณีที่ไม่มี font นั้นในเครื่องก็จะทำการแสดงในรปแบบ ของ font ถดไป)

## **ก ารตกแตcง Bu tton**

ี สำหรับ Button นี้ก็คือ ปุ่มกด ต่างๆที่อย่ในแบบฟอร์มของเรา ทั้ง ปุ่มกดธรรมดา (Button), ี่ ปุ่มส่งข้อมูล (Submit), ปุ่มยกเลิก (Reset) โดยเราสามารถที่จะตกแต่งให้ดูสวยงาม และกลมกลืน ่ กับเว็บเพจของคณได้ดังนี้

- กำหนดสีให้ตัวอักษรที่อย่ภายใน Button โดยใช้คำสั่ง color
- กำหนดสีให้พื้นหลังของตัว Button โดยใช้คำสั่ง <u>background-color</u>
- กำหนดภาพพื้นหลังของตัว Button โดยใช้คำสั่ง background-image
- กำหนดรปแบบกรอบของ Button โดยใช้คำสั่ง border , border-top, border-bottom, border-left, border-right

<Input Type="button" Name="text1" Value="นี่คือป่มที่1" Style=" color:#FFFFFF; ,background-color:#000000; ,border:thin dotted red; ,cursor:hand; ">

<Input Type="button" Name="text2" Value="นี่คือคือปุ่มที่2" Style="

color:#0000FF; ,background-color:#C0C0C0; ,border:thin groove #808080; ">

ี่ผลที่ได้คือ

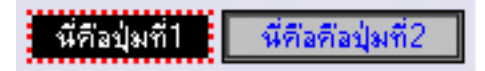

# <u>การทำเมนด้วย CSS</u>

```
1.เขียนข้อกำหนดคุณสมบัติ
<!DOCTYPE HTML PUBLIC "-//W3C//DTD HTML 4.01 Transitional//EN">
<html>
<head>
<title>Untitled</title>
</head>
<body>
<style type="text/css">
       \leq!--
       #navigation{
              margin-left: 20px;
              background-color: #fff;
              border-bottom:1px solid #000;
              padding: 0;
       }
       #navigation a{
              text-decoration: none;
              color: #06f;
              margin: 0 0.4em;
              border-left: 0px ;
              padding: 0 0 0 0.5em;
              width: 500px;
       }
       #navigation a:link{
              color: blue;
       }
       #navigation a:visited{
              color: #930;
       }
       #navigation a:active{
              background-color: #fff;
       }
```
#navigation a:hover{

background-color: white;

border: 1px dashed white;

}

-->

</style

<div id="navigation"> <a href="#main" accesskey="s">Skip Navigation</a> | <a href="index.html">Room News</a>

| <a href="Activity.html">Activity</a>

| <a href="Accessibility.html">what's Accessibility</a>

| <a href="contact.html">contact</a>

| <a href="sitemap.html">Site Map</a> </div>

</body>

</html>

ผลของการเขียนเป็นดังนี้

Skip Navigation | Room News | Activity | what's Accessibility | contact | Site Map

พอก่อนนะครับ ศึกษาเองพยายามถ้าไม่เข้าใจหาตัวอย่างดูนะครับ